Q.登録番号をボトムメッセージとして印字する設定方法が知りたい(レジ操作)

A.

レシートの下部にメッセージ(ボトムメッセージと呼びます)を印刷する設定 方法です。

## ●印刷したい内容を文字入力する(例:登録番号)

1.鍵を「設定」の位置に合わせます。

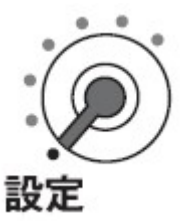

2.数字ボタンで"2"を入力し、"小計"ボタンを押します。

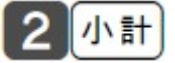

3.数字ボタンで"1332"と入力し、"小計"ボタンを押します。

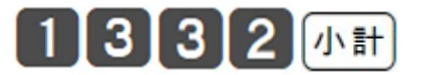

4.メッセージを設定します。

メッセージの設定方式については「文字の入力について」を参照してくださ

い。

例:登録番号をボトムメッセージに設定する

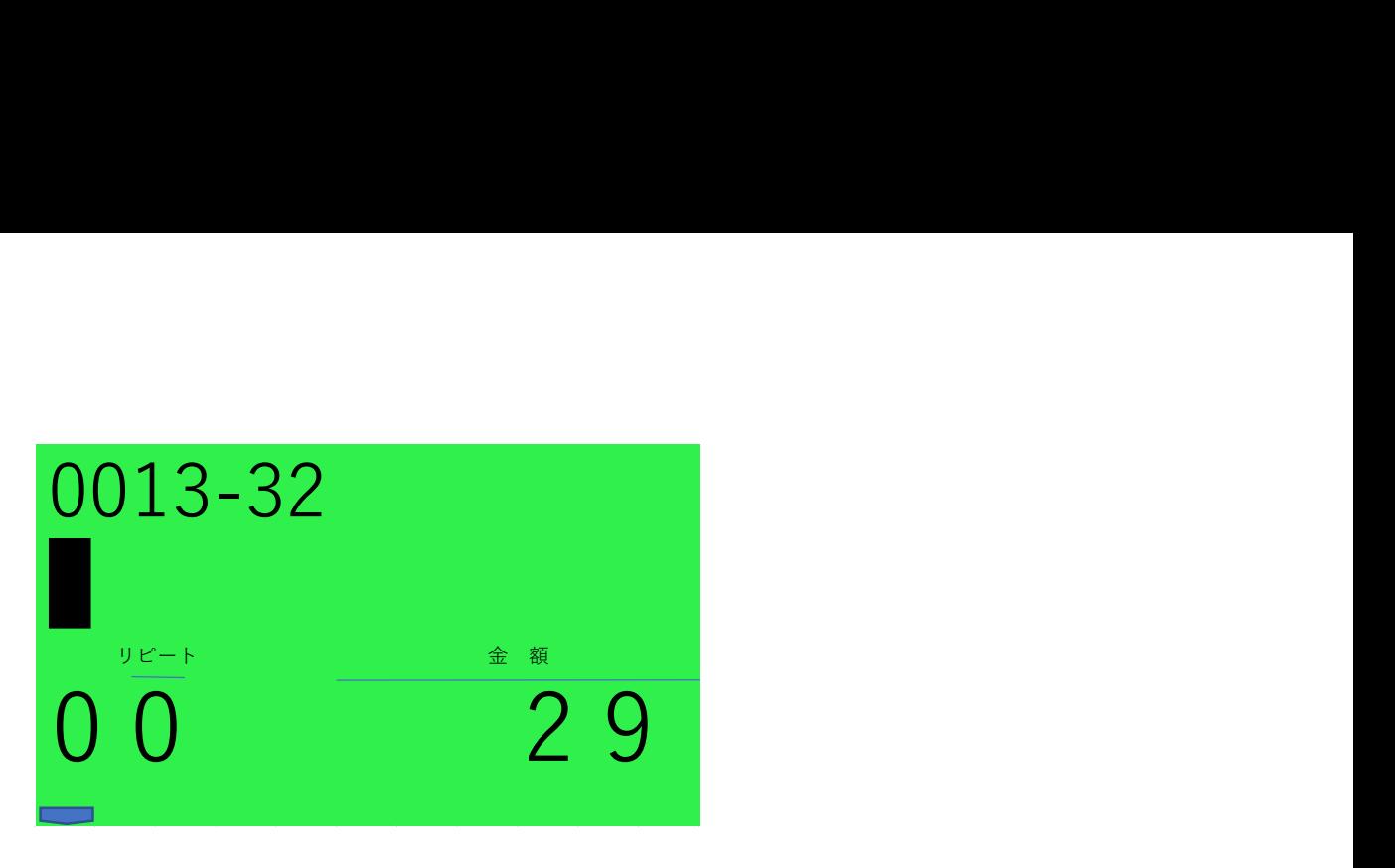

とうろく と入力します

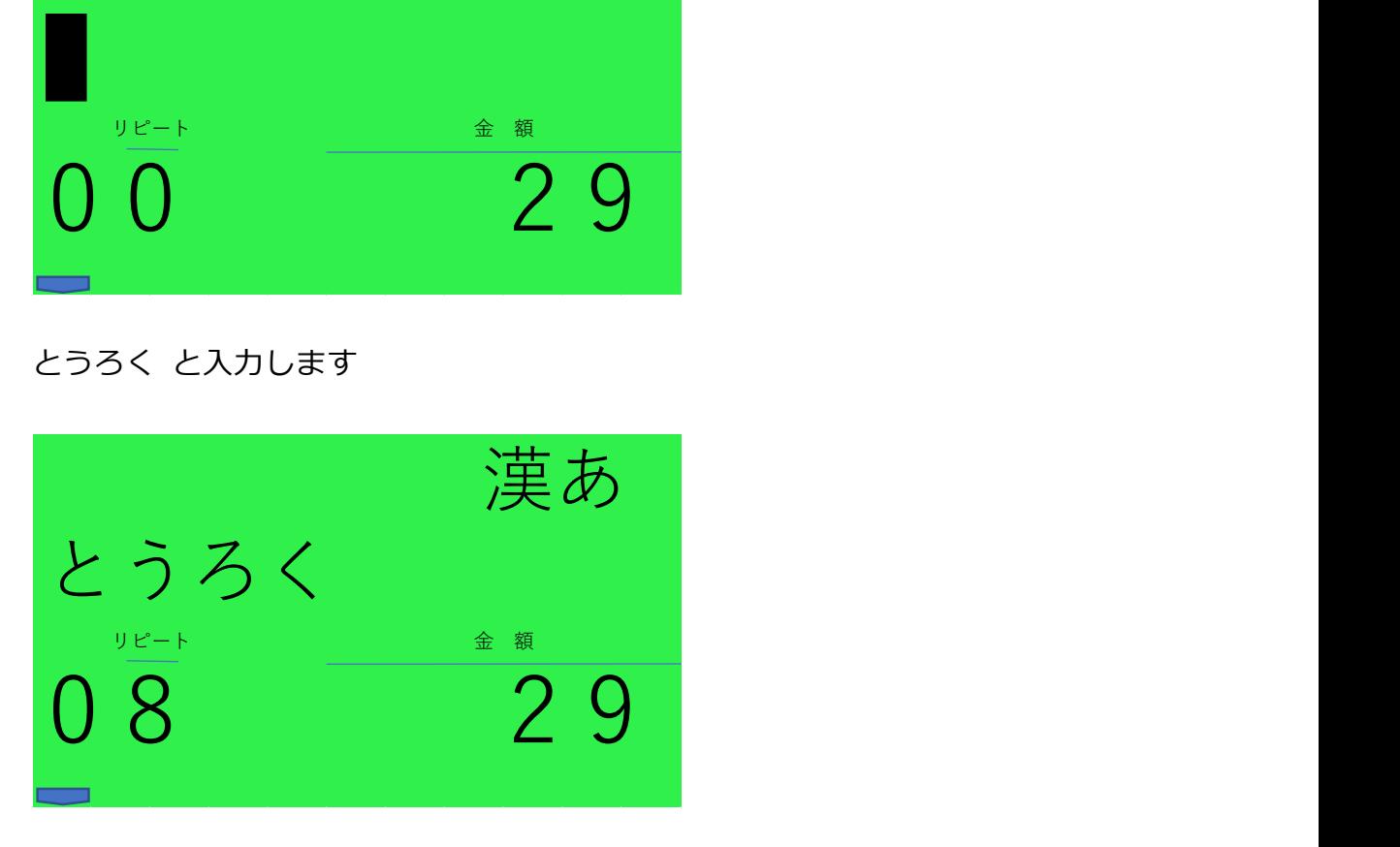

登録 に変換します

"変換"ボタンを押します

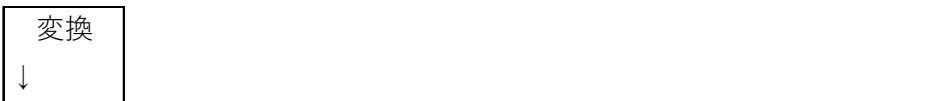

"変換確定"ボタンを押します

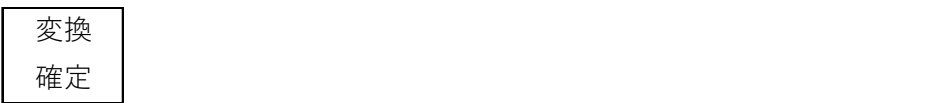

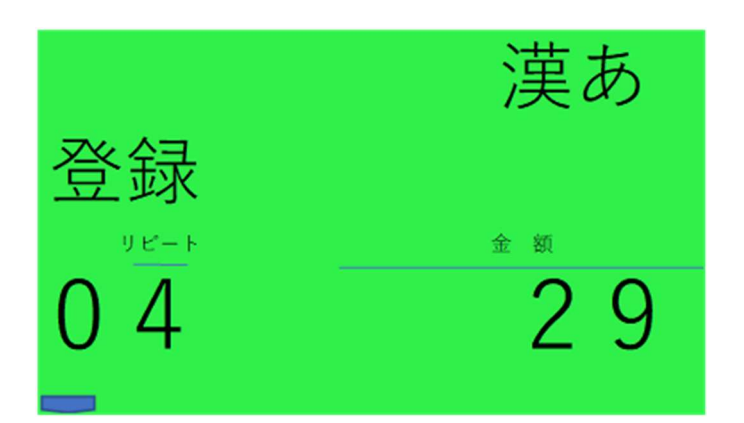

## ばんごう と入力します

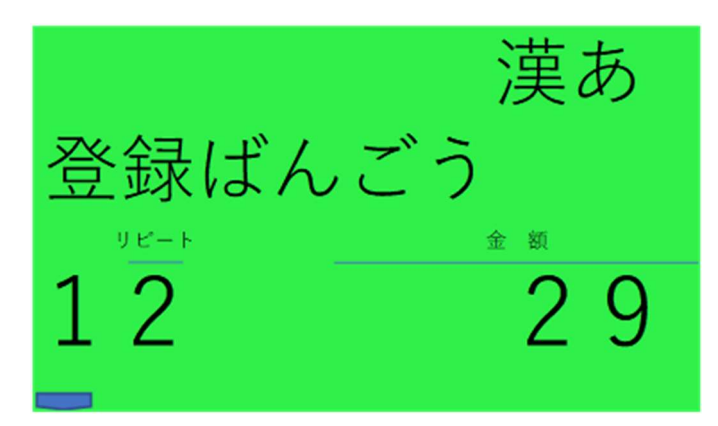

番号 に変換します

"変換"ボタンを押します

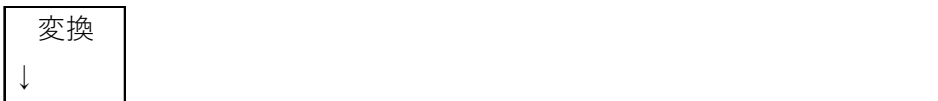

"変換確定"ボタンを押します

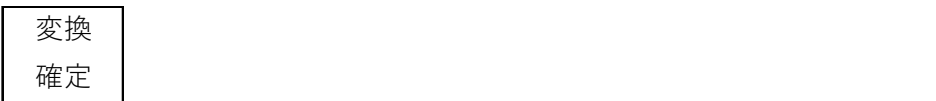

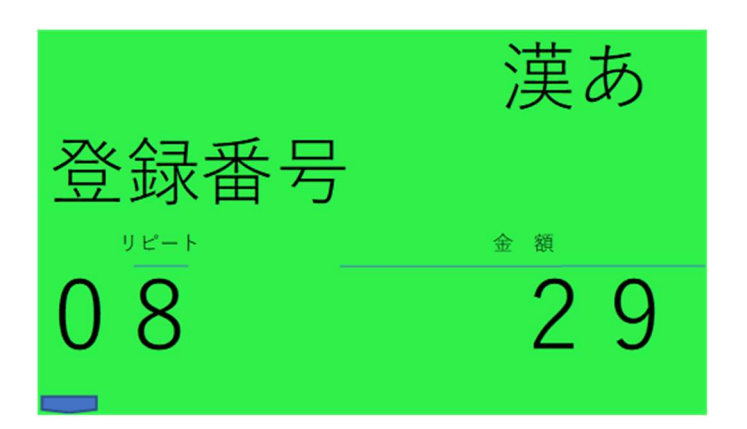

半角英字 の文字入力に切り替えます(右上 ABab 表示)

"切替"ボタンを押します

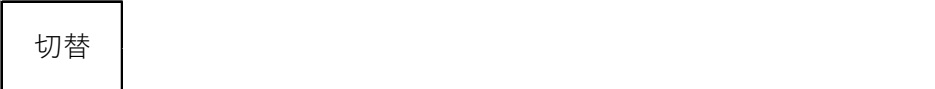

"切替"ボタンを押します

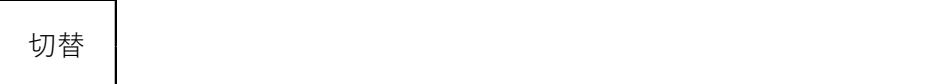

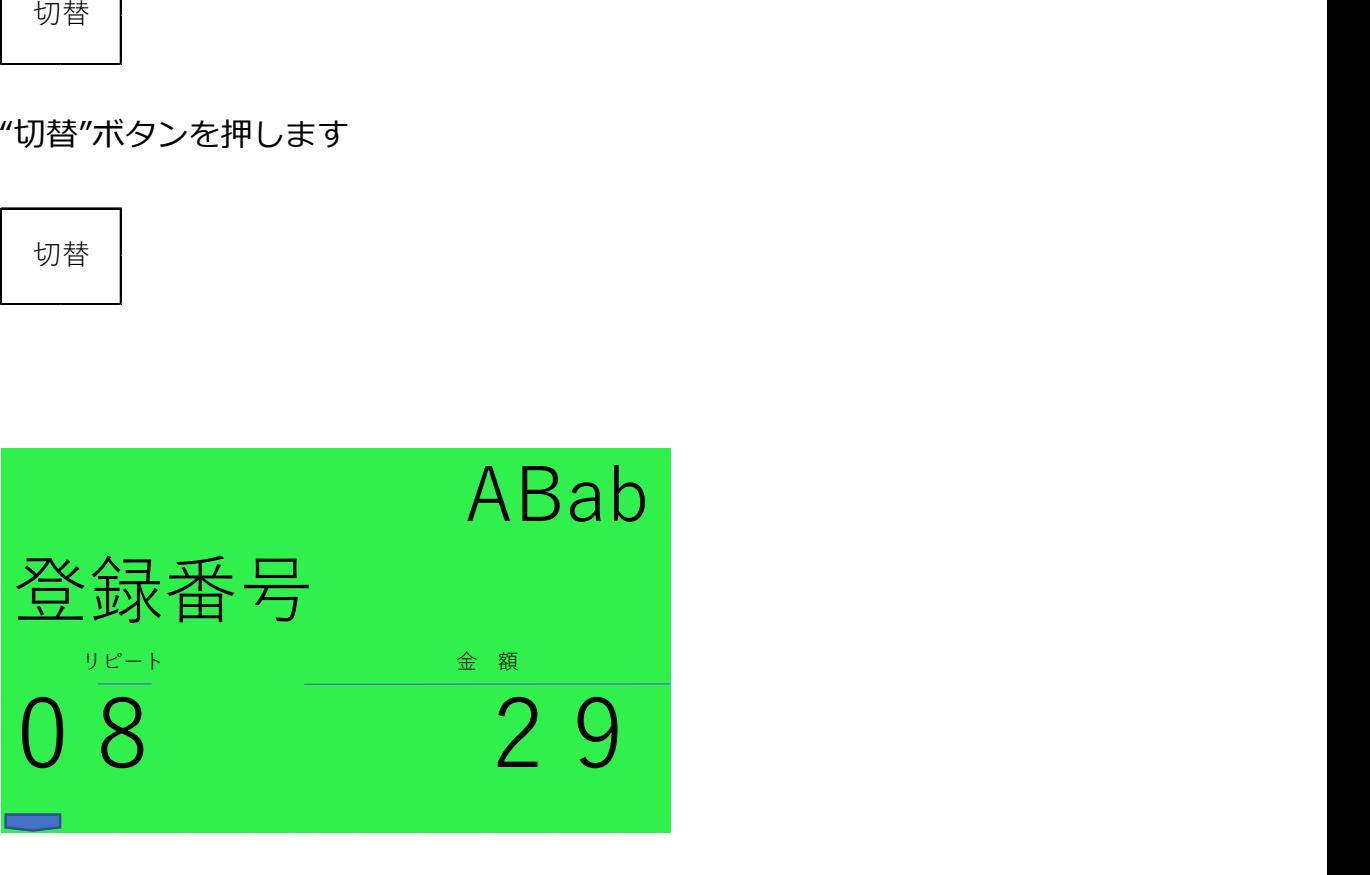

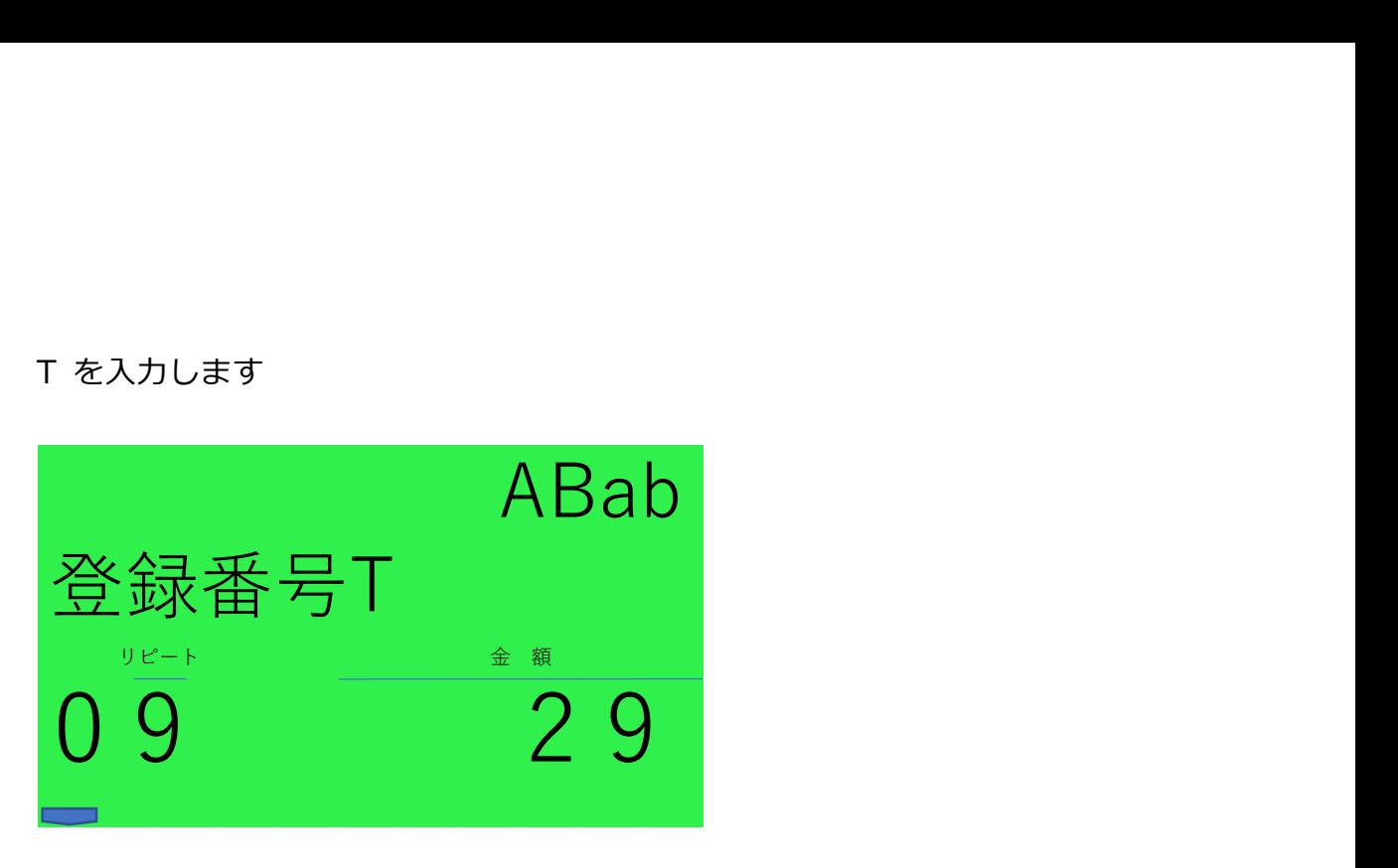

数字 の文字入力に切り替えます(右上 1234 表示)

"切替"ボタンを押します

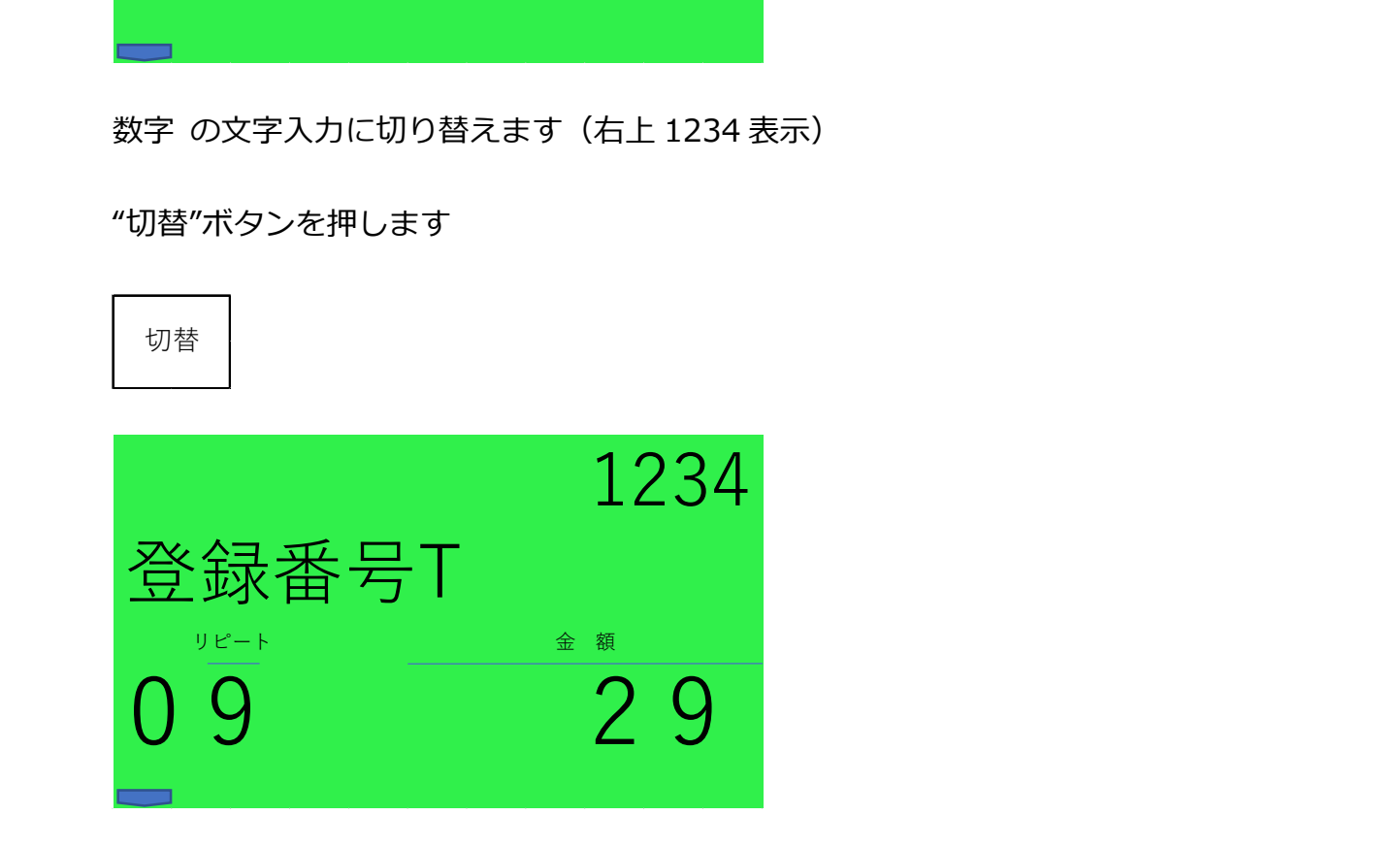

「適格請求書発行事業者の登録申請書」を申請し、登録を受けた場合に事業

者に通知される番号を入力してください。

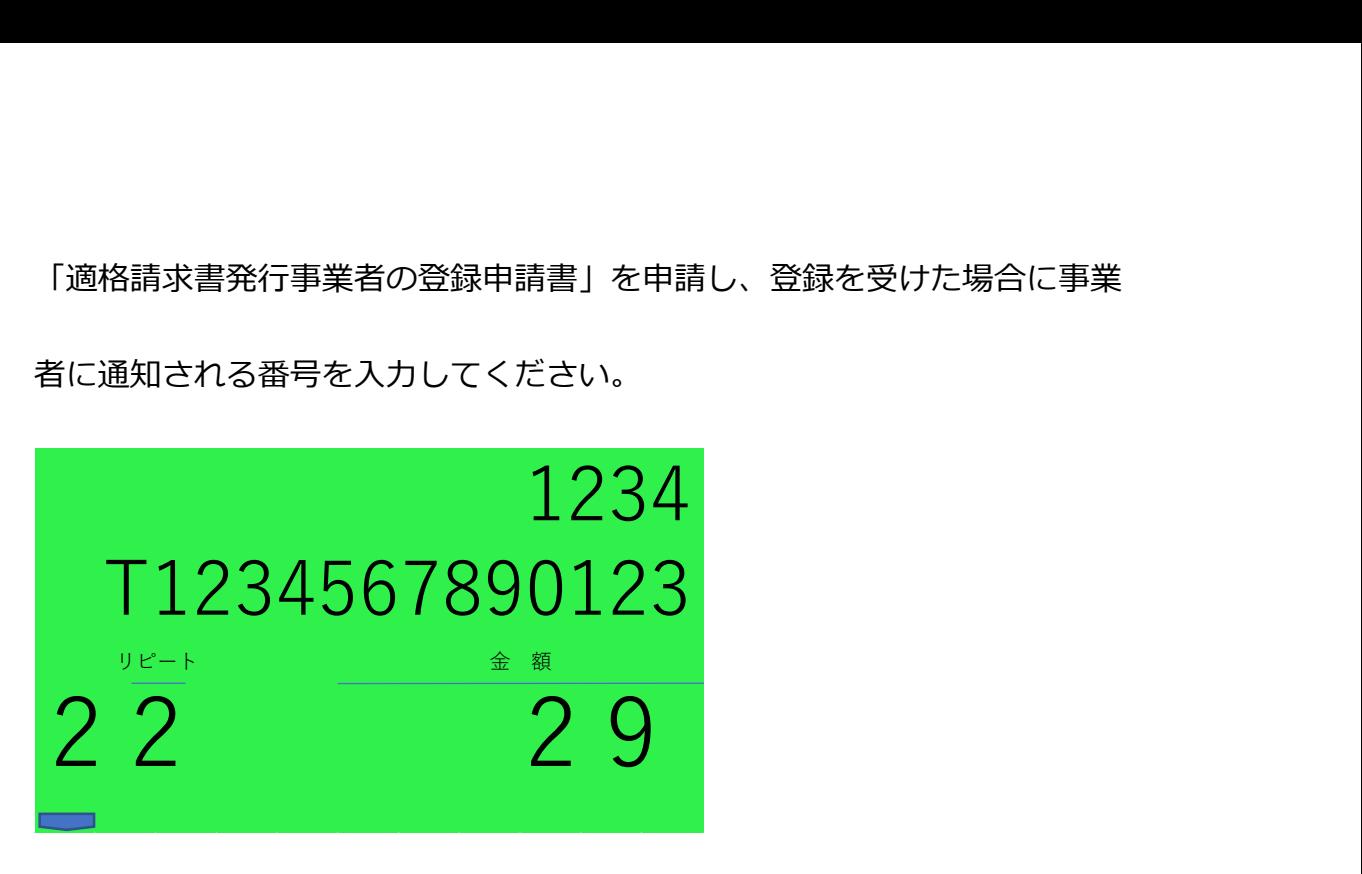

5."現/ 預" "現/ 預"と押します。

![](_page_5_Picture_4.jpeg)

6.他にまだ設定するメッセージがあれば、上記の 4~5 の操作を繰り返しま

す。(全部で 5 つまで)

7.最後に"小計"ボタンを押します。

小計

用紙に設定したメッセージが印刷されます。

以上でボトムメッセージを印刷します。もし、印刷されないときは以下の

設定も確認してください。

(コマーシャルメッセージに設定するときは、「3.」で数字ボタン"1332"

のところを"732"と入力して、同じように設定します。)

ボトムメッセージの印字設定を「設定した文字を印字する」にします。

モードスイッチの位置を「設定」にして、下記「E」の設定値をボトムメ

ッセージ「印字する」に設定します。

![](_page_6_Figure_2.jpeg)